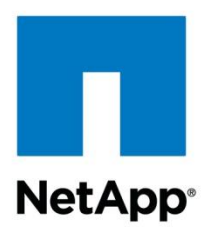

Technical Report

# Installing SQL Server 2012 on SMB Shares on NetApp Storage

Pat Sinthusan, NetApp November 2012 | TR-4108

#### **TABLE OF CONTENTS**

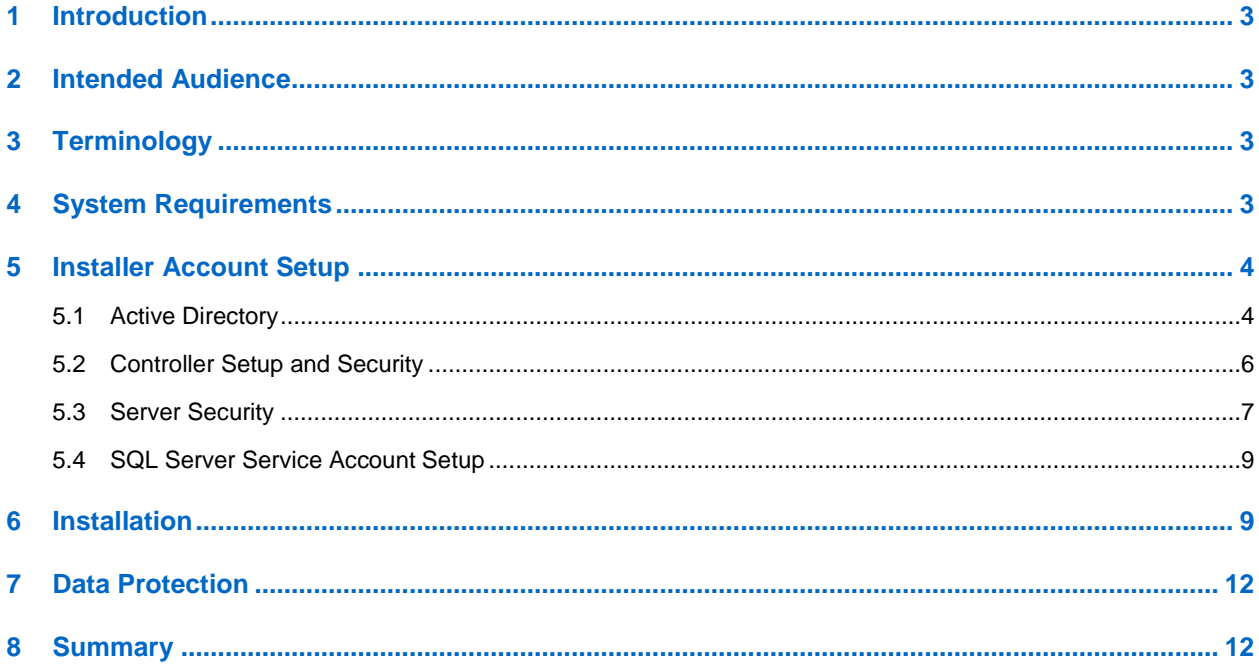

#### **LIST OF TABLES**

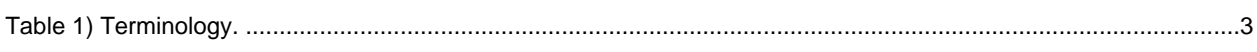

#### **LIST OF FIGURES**

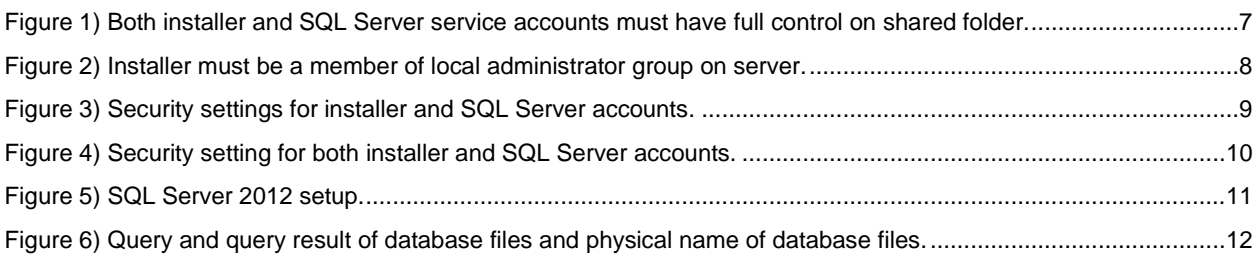

# <span id="page-2-0"></span>**1 Introduction**

With Microsoft® SQL Server® 2012, Microsoft introduces full support for the Server Message Block (SMB) protocol. This means you can install SQL Server 2012 with both system and user databases on SMB file shares. This allows you to build end-to-end network-attached storage (NAS) solutions where SQL Server can leverage the data management capabilities of NAS, such as volume autogrow and the ability to shrink NAS volumes.

This document describes how to install SQL Server 2012 on an SMB/Common Internet File System (CIFS) share. It also details the requirements for both the Microsoft Windows Server® host and the NetApp<sup>®</sup> Data ONTAP<sup>®</sup> controller.

# <span id="page-2-1"></span>**2 Intended Audience**

This document is intended for system administrators, storage architects, and SQL Server database administrators who are responsible for deploying such a solution in a customer environment. It is assumed that the reader is familiar with the various components of this solution.

# <span id="page-2-2"></span>**3 Terminology**

[Table 1](#page-2-4) lists the terminology definitions and examples that have been used in this document.

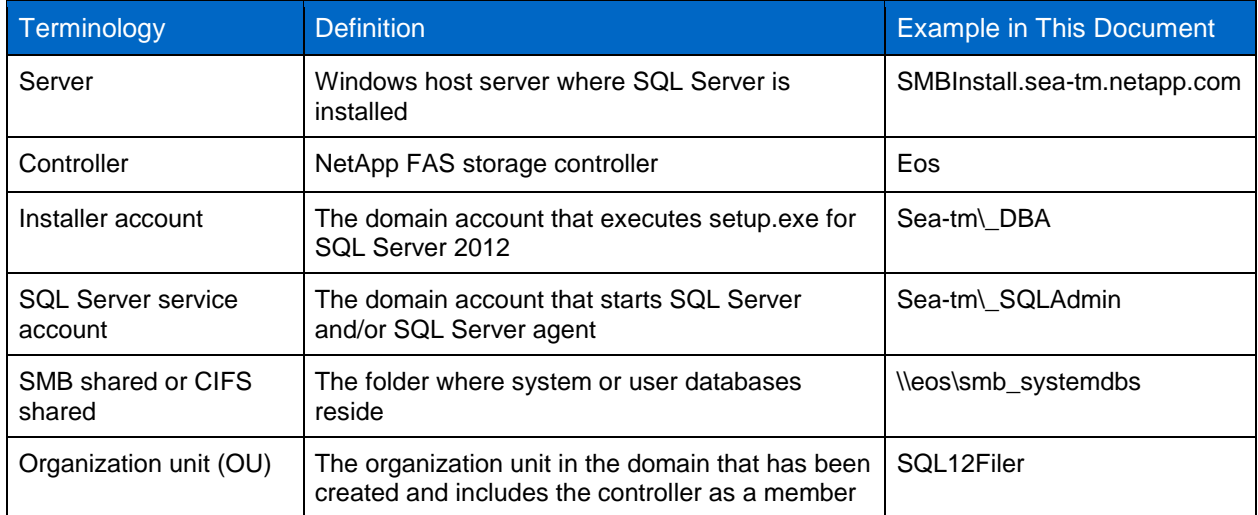

<span id="page-2-4"></span>**Table 1) Terminology.**

# <span id="page-2-3"></span>**4 System Requirements**

For setup of both the SQL Server system and user databases on NetApp storage, the following software was used:

- Windows® 2008 R2 Enterprise Edition x64 with SP1
- SQL Server 2012 Enterprise Edition x64
- Data ONTAP PowerShell Tool kit 1.6 (optional)
- Data ONTAP Release 8.1.2 operating in 7-Mode

# <span id="page-3-0"></span>**5 Installer Account Setup**

### <span id="page-3-1"></span>**5.1 Active Directory**

With Data ONTAP operating in 7-Mode, the installer account must be added to manage audit and security log group policy. Since changing the default domain policy is not recommended, a new organization unit should be created.

The following steps accomplish this task:

- 1. Select Start menu.
- 2. Administrative tools.
- 3. Active Directory Users and Computers.
- 4. Select your domain.
- 5. Right-click New.
- 6. Select organization unit (OU).
- 7. Type your new OU name, and then select OK.
- 8. Move the controller to the new OU by dragging the controller name from computers to the new OU.

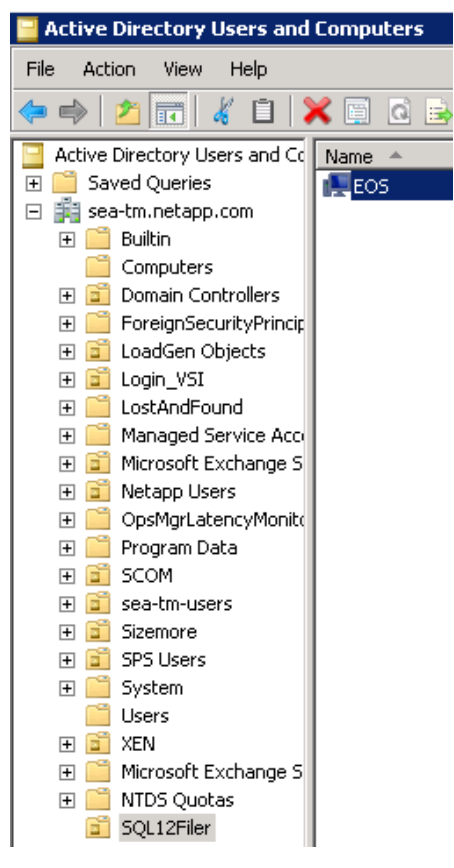

After the new OU has been created, the new group policy management (GPO) must be created and tied to the new OU.

This task can be performed using the following steps:

- 1. Select Start menu.
- 2. Select Administrative tools.
- 3. Select Group Policy Management.
- 4. Select new OU that was recently created.
- 5. Right-Click and select create a GPO in this domain and link it here.
- 6. Type the new GPO name.

#### Select OK.

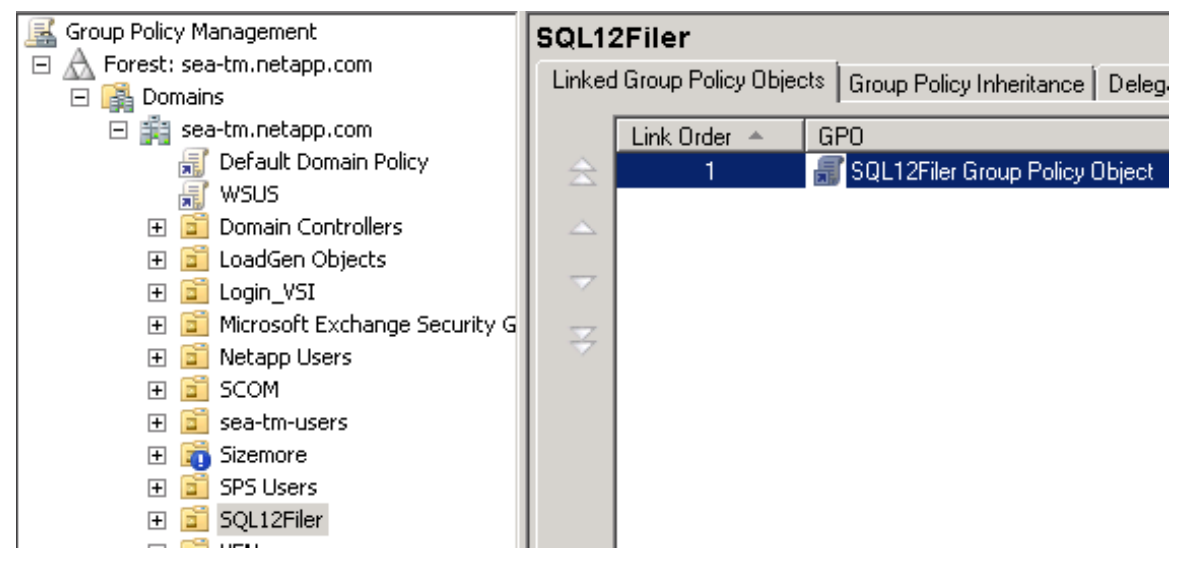

- 7. Right-click the GPO that was recently created.
- 8. Select Edit.
- 9. Right-click Edit. The Group Policy Management edit window appears.

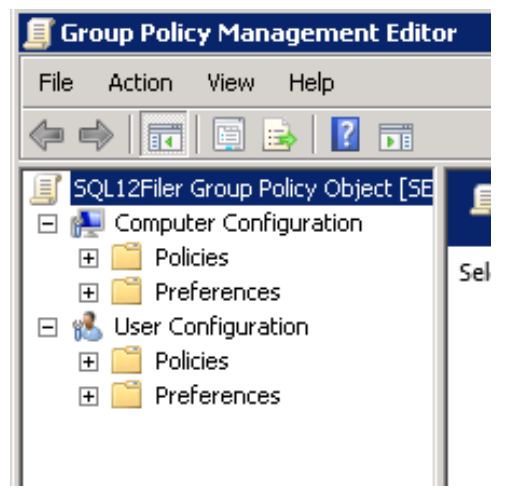

- 10. Select Policies.
- 11. Select Windows Settings.
- 12. Select Security Setting.
- 13. Select Local Policies.
- 14. Select User Rights Assignment.
- 15. Select Manage audit and security log.
- 16. Select Properties.

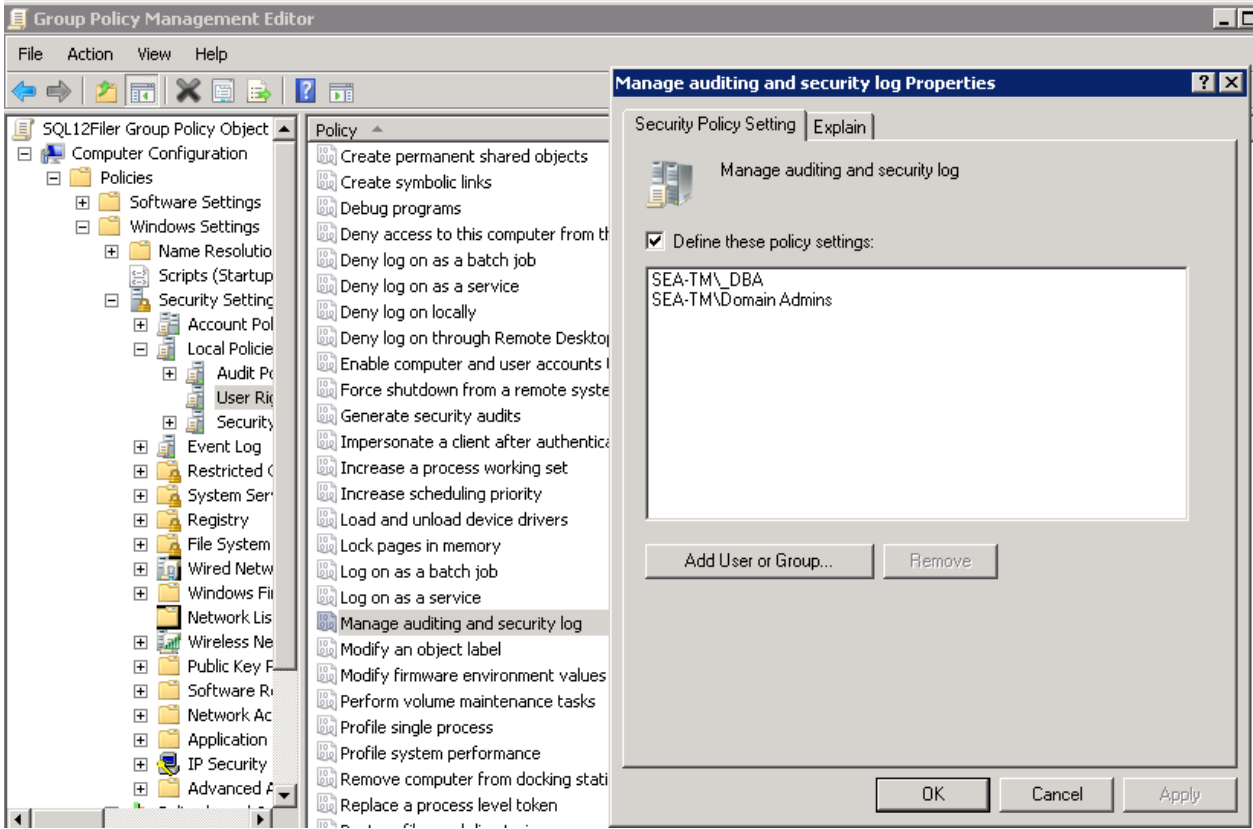

- 17. Add the installer account by clicking Add User and Group.
- 18. Add <domain>\Domain Admins.
- 19. Execute gpupdate from command prompt (cmd).

### <span id="page-5-0"></span>**5.2 Controller Setup and Security**

The CIFS group policy object must be enabled on the controller by executing the following command on the controller:

options cifs.gpo.enable on

This task can also be accomplished using Microsoft PowerShell™, as the following sample script is displayed:

```
if ((Get-Module| select -exp name) -notcontains "DataOntap") { Import-Module DataOntap}
$napassword = "net@pp11"
$nauser = "root"
$nacontroller = "eos"
$password = ConvertTo-SecureString $napassword -AsPlainText –Force
$cred = New-Object -TypeName System.Management.Automation.PSCredential -ArgumentList 
$nauser,$password
Connect-NaController $nacontroller -Credential $cred
Set-NaOption -OptionName cifs.gpo.enable on
```
The installer account must have full access to the shared folder where the system database will reside.

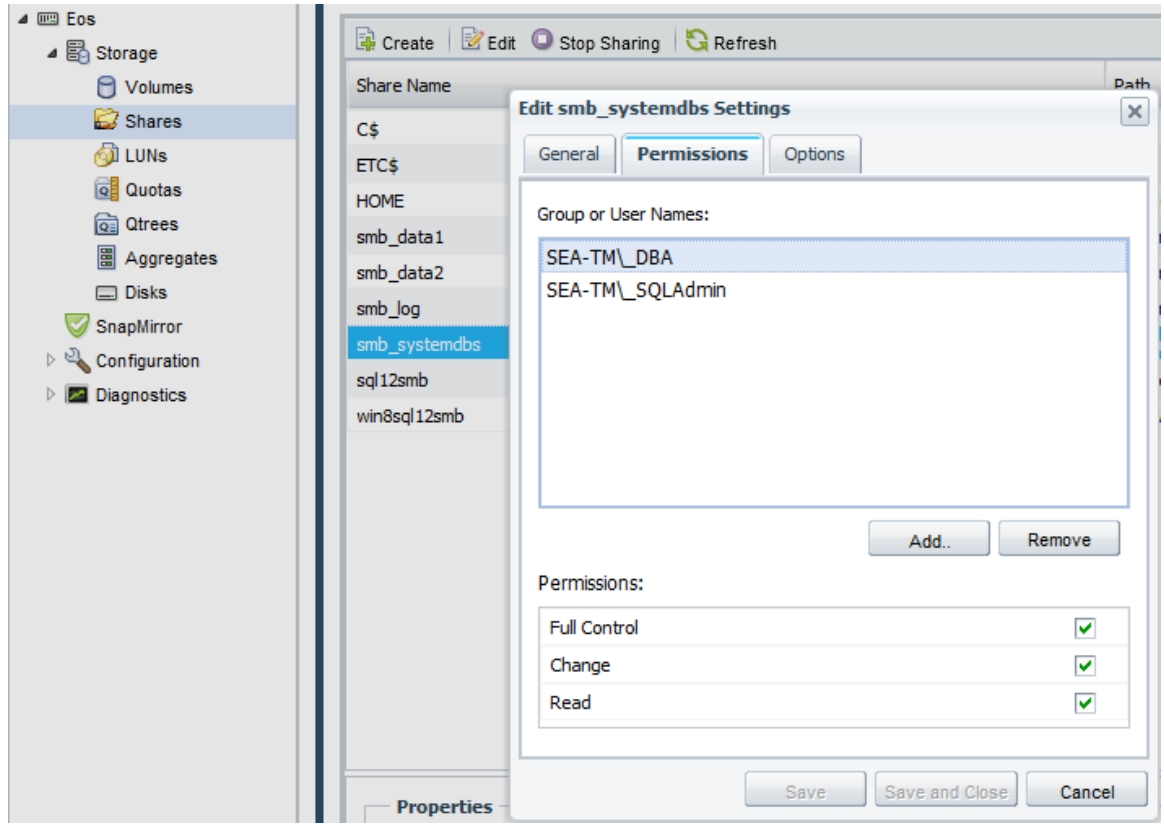

<span id="page-6-1"></span>**Figure 1) Both installer and SQL Server service accounts must have full control on shared folder.**

### <span id="page-6-0"></span>**5.3 Server Security**

The installer account must be added to the local administrator group on the server on which SQL Server will be installed.

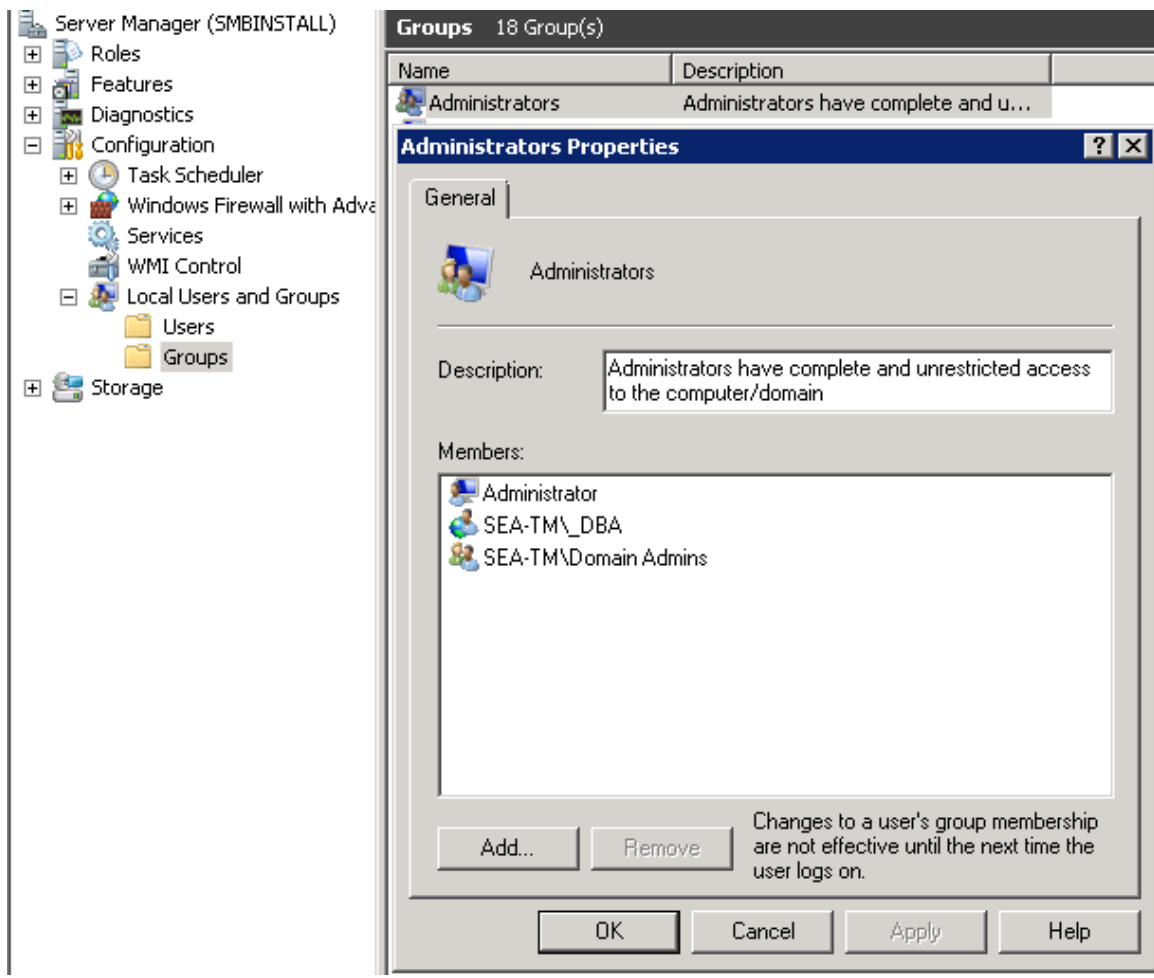

<span id="page-7-0"></span>**Figure 2) Installer must be a member of local administrator group on server.**

The installer and SQL Server accounts must have access from the server to the SMB/CIFS share.

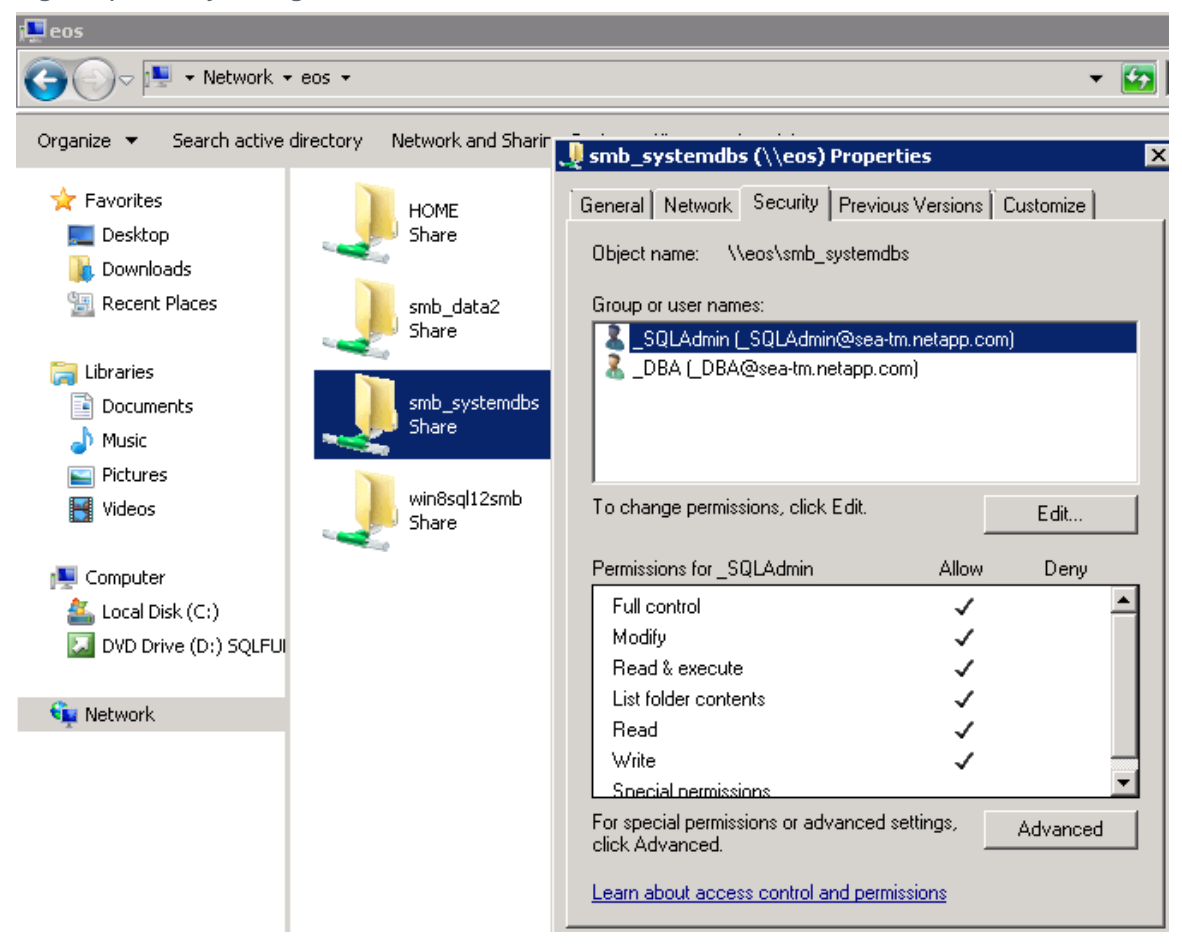

<span id="page-8-2"></span>**Figure 3) Security settings for installer and SQL Server accounts.**

### <span id="page-8-0"></span>**5.4 SQL Server Service Account Setup**

The SQL Server service account must have full access for the SMB/CIFS share where the system database will reside.

# <span id="page-8-1"></span>**6 Installation**

When installing SQL Server, it is important to pay attention to the following:

1. **Specify the service accounts.** At this step, you should specify the service account. This is a regular domain account for both SQL Server agent and SQL Server database engine. Typically, these service accounts are the same.

<span id="page-9-0"></span>**Figure 4) Security setting for both installer and SQL Server accounts.**

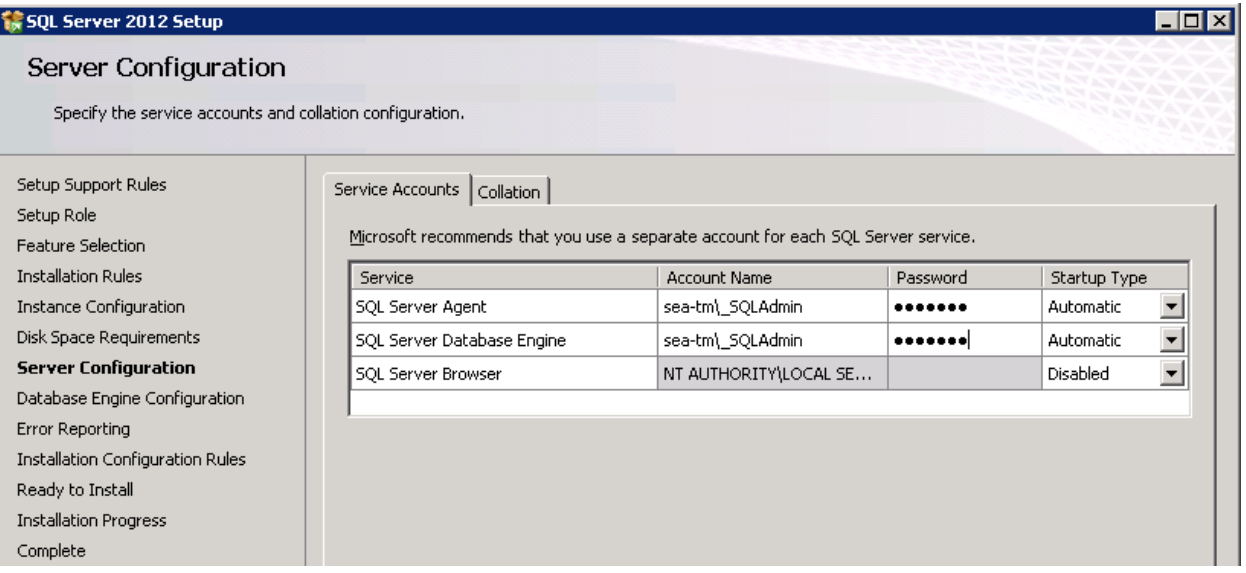

2. Enter the Universal Naming Convention (UNC) path for the previously created SMB/CIFS share as the data root directory.

[Figure 5](#page-10-0) illustrates that after the SMB/CIFS share has been specified for the database root directory, SQL Server installer will warn that it will verify that the SQL Server service account has the necessary permissions for that folder.

#### <span id="page-10-0"></span>**Figure 5) SQL Server 2012 setup.**

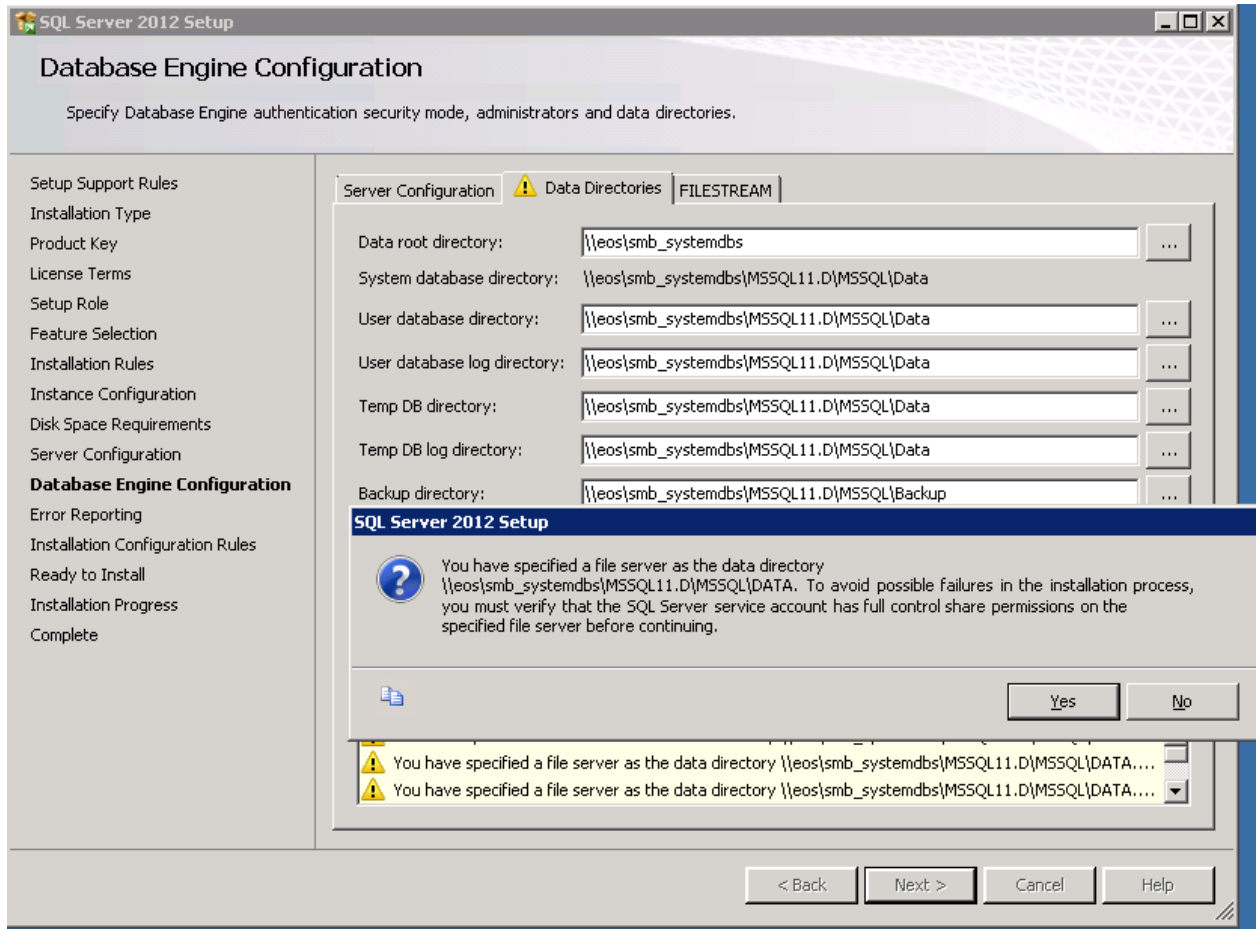

If the SMB/CIFS share has been set up properly, you can accept this warning, and the SQL Server installer will validate the SQL Server service account's permissions for the data root directory.

After the installation has completed, you can validate the installation with transact SQL Server commands on SQL Server Management Studio as follows:

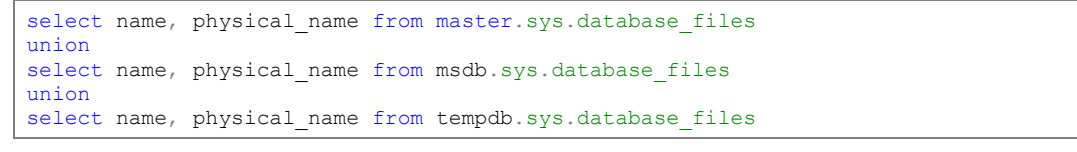

[Figure 6](#page-11-2) illustrates the query and query result of database files and physical name of database files.

<span id="page-11-2"></span>**Figure 6) Query and query result of database files and physical name of database files.**

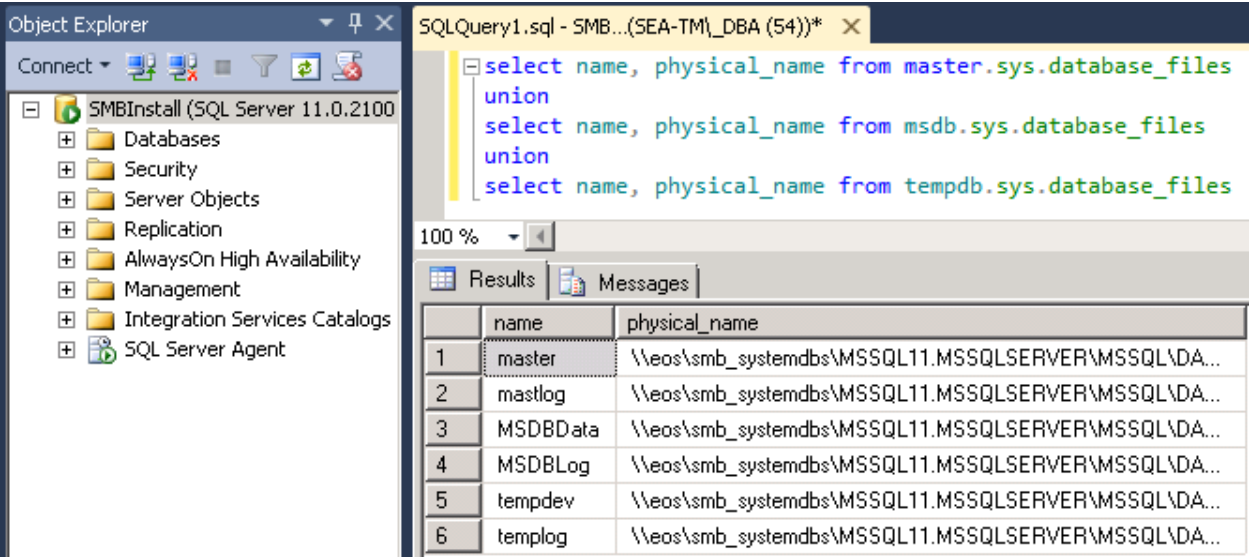

## <span id="page-11-0"></span>**7 Data Protection**

Currently, SnapManager® for SQL Server does not support protecting databases that reside on SMB shares. This, however, does not prevent NetApp Snapshot™ technology from being used to protect databases on SMB shares. Unlike the scenario where the databases reside on a block-level storage (SAN), SQL Server does not need to be quiesced when the databases reside on SMB shares on NetApp storage. In that case, Data ONTAP facilitates consistency of the database files. Note that since Snapshot copies are created at the volume level, the data and log files must reside in the same volume. Note that this does not take into account any transaction log management.

The following Windows PowerShell script shows how to create a Snapshot copy of a volume.

```
$sourcevol = "sql12smb1_userdbs"
$cred = New-Object -TypeName System.Management.Automation.PSCredential -ArgumentList 
$ncuser,$password 
If ((Get-Module| select -exp name) -notcontains 'DataONTAP'){Import-Module DataONTAP} 
connect-nccontroller $filer -cred $cred
new-ncSnapshot $sourcevol $snapshot
```
## <span id="page-11-1"></span>**8 Summary**

SQL Server 2012 introduces many new features, including allowing SQL Server to be installed on Server Message Block (SMB) shares.

The following configuration steps accomplish this:

- 1. Create group policy.
- 2. Enable the installer account to manage audit and security logs.
- 3. Enable group policy object in the controller.
- 4. Grant SQL Server service account full access of the SMB/CIFS share.

Currently, SnapManager for SQL Server does not support backup and restore of databases over SMB. However, databases can be backed up by creating volume-level Snapshot copies.

Refer to th[e Interoperability Matrix Tool](http://now.netapp.com/matrix/mtx/login.do) (IMT) on the NetApp Support site to validate that the exact product and feature versions described in this document are supported for your specific environment. The NetApp IMT defines the product components and versions that can be used to construct configurations that are supported by NetApp. Specific results depend on each customer's installation in accordance with published specifications.

NetApp provides no representations or warranties regarding the accuracy, reliability, or serviceability of any information or recommendations provided in this publication, or with respect to any results that may be obtained by the use of the information or observance of any recommendations provided herein. The information in this document is distributed AS IS, and the use of this information or the implementation of any recommendations or techniques herein is a customer's responsibility and depends on the customer's ability to evaluate and integrate them into the customer's operational environment. This document and the information contained herein may be used solely in connection with the NetApp products discussed in this document.

#### Go further, faster<sup>®</sup>

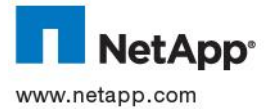

 $1.6$  Com  $4108-1112$ © 2012 NetApp, Inc. All rights reserved. No portions of this document may be reproduced without prior written consent of NetApp, Inc. Specifications are subject to change without notice. NetApp, the NetApp logo, Go further, faster, Data ONTAP, SnapManager , and Snapshot are trademarks or registered trademarks of NetApp, Inc. in the United States and/or other countries. Microsoft, SQL Server, Windows, and Windows Server are registered trademarks and Windows PowerShell is a trademark of Microsoft Corporation. All other brands or products are trademarks or registered trademarks of their respective holders and should be treated as such. TR-